# **2 Installation d'HDM-4**

Ce chapitre décrit la marche à suivre pour installer HDM-4 sur votre PC. Plusieurs cas de figure peuvent se présenter :

Première installation d'HDM-4.

Installation d'une mise à jour (installation d'une nouvelle version remplaçant une version précédente)

Installation d'une correction (correction d'un bug d'une version déjà existante)

Votre logiciel est sur un CD-ROM fourni par le distributeur, ou vous l'avez téléchargé sur Internet. Les paragraphes suivants décrivent les différentes possibilités d'installation, à la fois pour le CD-ROM et le téléchargement.

La configuration minimale recommandée pour utiliser HDM-4 est la suivante :

Microsoft Windows 98/NT/2000/XP\* (XP recommandé)

128Mo RAM (512Mo recommandés)

Super VGA (1024 x 768) ou résolution supérieure

50Mo d'espace libre sur le disque pour les fichiers programme et la documentation

De l'espace disque supplémentaire pour les données et les résultats (fonction de la taille de l'analyse)

\* Les droits administrateur seront nécessaires pour installer les composants nécessaires.

HDM-4 est un outil de modélisation complexe qui requiert de nombreux et intensifs calculs. La rapidité d'exécution du programme est donc largement tributaire des caractéristiques du PC sur lequel il est installé. La configuration citée ci-dessus est le minimum recommandé, et il est clair que la vitesse d'exécution sera améliorée si votre machine est plus puissante.

## **2.1 Première installation d'HDM-4**

La procédure d'installation ne sera pas la même si vous avez un CD-ROM ou si vous avez téléchargé le logiciel.

Si vous avez un CD-ROM, placez-le dans votre lecteur de CD-ROM. Windows détectera automatiquement le CD et ouvrira la fenêtre HDM-4. Sélectionnez la langue désirée pour l'installation. Cliquez ensuite sur **Installer HDM-4.**

Si vous avez téléchargé le programme d'installation sur Internet, sélectionner la commande **Exécuter** du menu Démarrer de Windows. Indiquez le chemin du programme d'installation d'HDM-4 (SETUP.EXE) et cliquez sur **OK**.

Procédez comme suit :

- 1 Dans la première fenêtre, sélectionnez l'option **J'accepte les conditions** et cliquez sur **Suivant** pour poursuivre l'installation.
- 2 Dans la fenêtre suivante, entrez l'ID Produit, un nombre de 6 chiffes fourni par le distributeur, et le type de la licence achetée. Cliquez sur **Suivant** pour poursuivre l'installation.
- 3 Dans la fenêtre suivante, sélectionnez l'option **Installation par défaut** et cliquez sur **Suivant**.

<span id="page-1-0"></span>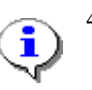

4 Pour la plupart des utilisateurs, l'installation par défaut est recommandée. L'option Installation personnalisée ne doit être utilisée que lors de l'installation d'une mise à jour ou lors du remplacement d'éléments ou de fichiers spécifiques (voir paragraphe [2.2](#page-1-0)).

5 Ensuite, soit :

Acceptez le répertoire proposé par défaut pour HDM-4, soit

Spécifiez un répertoire différent.

6 Cliquez sur **Suivant** pour commencer 'installation d'HDM-4 sur votre PC.

Il se peut que le programme d'installation doive redémarrer Windows afin de prendre en compte les différents paramètres de contrôle de l'interface utilisateur d'HDM-4. Si le programme vous demande si vous voulez redémarrer Windows maintenant, répondez Oui. Lorsque l'installation est terminée, vous remarquerez que le groupe de programmes HDM-4 Version 2 a été ajouté au menu **Démarrer** de Windows. Ce groupe de programmes comprend l'application HDM-4 Version 2, la documentation, et le fichier LisezMoi.txt qui contient des informations sur les dernières évolutions ainsi que d'autres détails utiles.

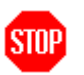

Si l'ID Produit et le type de licence ne figurent pas sur le boîtier, soit :

Adressez vous à la personne qui a acheté le logiciel, soit

Contactez le distributeur chez qui le logiciel a été acheté.

Si l'ID Produit que vous avez fourni n'est pas accepté :

Vérifiez que vous avez fourni le bon ID Produit, et, si oui,

Contactez le distributeur chez lequel le logiciel a été acheté

## **2.2 Installation d'une correction**

Des corrections seront diffusées de temps en temps pour corriger des erreurs signalées. Dans la plupart des cas elles seront distribuées via Internet. Après téléchargement, procédez comme suit :

- 1 Sélectionnez l'option **Exécuter** du menu Démarrer de Windows. Spécifiez l'emplacement du programme de mise à jour, et cliquez sur **OK**.
- 2 Dans la première fenêtre, entrez l'ID Produit et le type de licence fournis initialement par le fournisseur. Cliquez sur **Suivant** pour continer.
- 3 Cliquez sur **Suivant** pour lancer l'installation de la correction d'HDM-4 sur votre PC.
- Si l'ID Produit et le type de licence type ne figurent pas sur le boîtier, soit :

Adressez vous à la personne qui a acheté le logiciel, soit

Contactez le distributeur chez qui le logiciel a été acheté

Si l'ID Produit que vous avez fourni n'est pas accepté :

Vérifiez que vous avez fourni le bon ID Produit, et, si oui,

Contactez le distributeur chez lequel le logiciel a été acheté

## **2.3 Installation d'une mise à jour**

La procédure d'installation ne sera pas la même si vous avez un CD-ROM ou si vous avez téléchargé le logiciel.

STOP

STOP

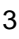

Si vous avez un CD-ROM, placez-le dans votre lecteur de CD-ROM. Windows détectera automatiquement le CD et ouvrira la fenêtre HDM-4. Sélectionnez la langue désirée pour l'installation (*pour la suite, nous supposons que le français a été sélectionné*). Cliquez ensuite sur **Installer HDM-4.**

Si vous avez téléchargé le programme d'installation sur Internet, sélectionner la commande **Exécuter** du menu Démarrer de Windows. Indiquez le chemin du programme d'installation d'HDM-4 (SETUP.EXE) et cliquez sur **OK**.

Procédez comme suit :

.

- 1 Dans la première fenêtre, sélectionnez l'option **J'accepte les conditions** et cliquez sur **Suivant** pour continuer.
- 2 Dans la fenêtre suivante, entrez l'ID Produit et le type de la licence fournis par le distributeur. Cliquez sur **Suivant** pour continuer.
- 3 Puis sélectionnez l'option **Installation personnalisée** et cliquez sur **Suivant**. Dans la fenêtre suivante, sélectionnez tous les composants sauf **Base de données**. De cette manière, vous installerez la mise à jour tout en conservant votre base de données en cours (c.a.d. la base dans le répertoire \hdmdict).
- 4 Le programme d'installation détectera automatiquement le dossier dans lequel la version actuelle de HDM-4 est installée. Si ce n'est pas le cas, on vous demandera de spécifier ce répertoire.
- 5 Cliquez sur **Suivant** pour démarrer l'installation de la mise à jour d'HDM-4 sur votre PC.
- Si l'ID Produit et le type de licence type ne figurent pas sur le boîtier, soit :

Adressez vous à la personne qui a acheté le logiciel, soit

Contactez le distributeur chez qui le logiciel a été acheté

Si l'ID Produit que vous avez fourni n'est pas accepté :

Vérifiez que vous avez fourni le bon ID Produit, et, si oui,

Contactez le distributeur chez lequel le logiciel a été acheté

## **2.4 Activation d'HDM-4 Version 2**

STOP

**STOP** 

Pour protéger le logiciel d'une utilisation frauduleuse et du piratage, une protection a été introduite dans HDM-4 Version 2. Cette protection impose que l'utilisateur obtienne un ID d'Activation dans un délai de 30 jours après l'installation. Le logiciel cessera de fonctionner si l'ID d'Activation n'est pas fourni dans ce délai.

Après l'installation, un ID d'Installation unique est généré à partir de certaines des caractéristiques du PC sur lequel HDM-4 Version 2 est installé. Cet ID d'Installation doit être envoyé au distributeur d'HDM-4 distributeur qui génèrera un *ID d'Activation* qui est unique pour la licence et la configuration matérielle.

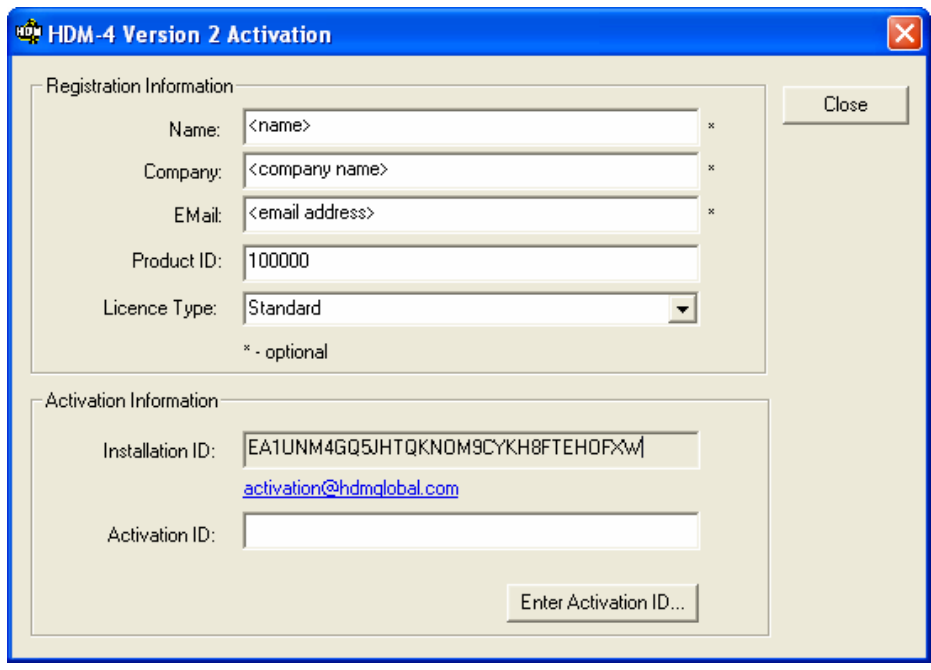

#### **Obtention de l'ID d'Activation**

Pour obtenir l'ID d'Activation, soit :

1 Cliquez sur le lien **[activation@hdmglobal.com](mailto:activation@hdmglobal.com)** figurant sur l'écran d'activation HDM-4.

Cela génèrera automatiquement un email si la configuration de votre messagerie le permet.

2 Envoyez l'email en utilisant votre messagerie.

#### Ou

3 Envoyez un email à l'adresse **activation@hdmglobal.com** avec l'*ID Produit* et l'*ID d'Installation* ainsi que montré sur l'écran ci-dessus.

Vous pouvez sélectionner la chaîne de l'*ID d'Installation* et utiliser les commandes Windows Copier et Coller pour être sûr d'envoyer la chaîne sans erreur.

#### **Activation**

Après réception de votre demande d'un *ID d'activation*, le distributeur HDMGlobal validera votre demande et la traitera. Vous recevrez un email qui vous donnera votre *ID d'activation* exclusif.

Pour entrer votre *ID d'activation* :

- 1 Démarrez HDM-4
- 2 Entrez l'*ID d'activation* exactement dans la case **ID d'activation** de l'écran **Activation de HDM-4 Version 2**.
- 3 Cliquez sur le bouton **Entrer l'ID d'activation**.

HDM-4 testera la validité de l'*ID d'activation* entré, et si le test est positif lancera HDM-4 sans plus jamais afficher l'écran **Activation de HDM-4 Version 2**.